### © J. Rau 11.10.2012 **Steganografie Verstecken von Nachrichten mit dem Computer**

Das Wort "**Steganografie**" kommt aus dem Altgriechischen στεγανός "schützend, verdeckt" und γράφειν "schreiben", heißt also "verdeckt Schreiben". Die Steganografie ist die Kunst oder Wissenschaft der verborgenen Speicherung oder Übermittlung von Informationen.

 $\rightarrow$  Bitte durchlesen: Informationen zu steganografischen Verfahren  $\rightarrow$  [hier](http://www.nord-com.net/h-g.mekelburg/krypto/intro.htm) (nach unten scrollen)

Kopieren Sie den Ordner STEGANO und das Programm S-TOOLS aus dem Ordner Jg\_0.. auf public/:P in ihren Ordner.

### **Dieses Programm versteckt (geheime) Texte in Bildern.**

**→** Für zuhause zum Ausprobieren für das bessere Verständnis des Verfahrens → [hier](http://blackbox.ethz.ch/onetimepad/)

### Probieren Sie es nun selbst aus:

- Ziehen Sie zuerst das Bild **Blume.gif** aus dem Ordner **STEGANO** in das Programmfenster.
- Ziehen Sie dann die Geheimtextdatei **Smiley.txt** auch aus dem Ordner **STEGANO** in das Bild!
- Sie müssen 2x ein selbst ausgedachtes Passwort eingeben.
- Im nächsten Fenster antworten Sie mit **OK.**
- Das Bild mit dem versteckten Text erscheint! **hidden data**

# Können Sie die Unterschiede mit bloßem Auge entdecken? Besser geht das Betrachten nach dem Speichern mit dem Zoom von Paint!

- Mit der rechten Maustaste auf das "hidden"- Bild klicken. Jetzt können Sie es mit **Save as...** unter dem Namen **BlumenVersteck.gif** im Ordner **STEGANO**/**GEHEIM** abspeichern!
- Beim Speichern müss**en Sie** die Dateiendung **.gif** mit eingeben!
- Öffnen Sie nun beide Bilder mit dem Programm Paint. und betrachten Sie sie vergrößert (Ansicht  $\rightarrow$  Zoom)
- Woran erkennt man die versteckten Daten?

## Um den Text wieder aus den Bild herauszufinden:

- Ziehen Sie das Versteck-Bild in das Programmfenster, klicken Sie rechts und wählen Sie **reveal**!
- Im **Actions** Fenster erscheint nach Eingabe des richtigen Passworts der versteckte Text.
- Speichern Sie den Text (Rechtsklick→ Save as...) im Ordner **STEGANO/GEHEIM!** Jetzt können Sie ihn wieder lesen.

Befreien Sie den versteckten Text aus dem Bild MiezeVersteck.bmp in STEGANO! (Passwort: Test) Wie heißt der Junge, um den es in dem Text geht?

Verstecken Sie in dem Bild Nichtlustig.gif aus dem Ordner STEGANO eine Nachricht für die andere Gruppe.

- Schreiben Sie eine Nachricht. Speichern Sie die Nachricht in **STEGANO** unter **NACHRICHT.TXT**.
- Jetzt können Sie ihre Nachricht verstecken.
- Speichern Sie das Bild mit der Nachricht in **STEGANO/GEHEIM** unter dem Namen **GRUSS.GIF**
- Schicken Sie der Partnergruppe das Bild und das Passwort!

#### Schaffen Sie es den Gruß der vorigen Gruppe zu lesen?

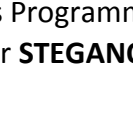

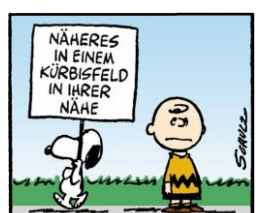